### Copyright©2008 All Right Reserved - Printed in China Instrukcja obsługi notebooka serii W476 / W576

Wydanie pierwsze: 2008/9

Niniejsza instrukcja obsługi zawiera wskazówki i informacje pozwalające na uruchomienie i użytkowanie Twojego nowego komputera przenośnego typu Notebook. Informacje zawarte w niniejszej instrukcji zostały starannie sprawdzone pod względem ich poprawności, niemniej jednak zastrzegamy sobie prawo do wprowadzania bez uprzedzenia zmian w kolejnych jej wydaniach.

Żadna część niniejszej instrukcji obsługi bez uzyskania uprzedniej pisemnej zgody nie może być powielana, przechowywana w miejscach umożliwiających jej pobieranie, ani też transmitowana. Dotyczy zarówno powielania elektronicznego, mechanicznego, wykonywania fotokopii, nagrywania, a także wszelkich innych form powielania.

### Znaki towarowe

Użyte w niniejszym dokumencie nazwy produktów służą jedynie celom identyfikacyjnym i mogą stanowić znaki towarowe należące do odpowiednich firm.

Microsoft®, MS-DOS, Windows® oraz Windows® Sound System stanowią znaki towarowe Microsoft Corporation. Intel®, Centrino™, Centrino Duo™, Pentium® M, Banias, Calexico stanowią zarejestrowane znaki towarowe Intel Corporation. Sound Blaster, Sound Blaster Pro stanowią znaki towarowe Creative Technology. Wszystkie inne marki oraz nazwy produktów wymienione w niniejszej instrukcji obsługi stanowią znaki towarowe lub zarejestrowane znaki towarowe stanowiące własność posiadających je firm.

# **Zasady bezpiecze ństwa**

W celu bezpiecznego użytkowania niniejszego notebooka należy stosować się przedstawionych tu zasad bezpieczeństwa.

Gdy korzystasz ze swojego komputera przenośnego W476 / W576

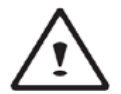

UWAGA: Nie należy korzystać z niniejszego komputera przez dłuższy okres czasu, gdy ma on bezpośredni ą styczność z ciałem, np. leży na kolanach. Podczas długiego dziania podstawa komputera nagrzewa się do tego stopnia, że w bezpośrednim kontakcie ze skór ą może stać się przyczyn ą poparzenia.

- Nie należy samemu serwisować niniejszego notebooka. Zawsze należy ściśle przestrzegać instrukcji instalacji.
- Nie należy nosić baterii w kieszeni, portmonetce ani w innych miejscach, gdzie mog ą znajdować się metalowe przedmioty (np. kluczyki), gdyż może to spowodować zwarcie terminali baterii. Związany z tym nadmierny przepływ prądu może być przyczyną znacznego wzrostu temperatury baterii i poparzenia skór.
- Należy zwrócić uwagę, aby nic nie leżało na kablu zasilacza oraz by był on tak poprowadzony, aby po nim nie chodzić.
- Gdy korzystasz z komputera lub ładujesz baterię, umieść zasilacz w przewiewnym miejscu, np. na biurku lub na podłodze. Nie należy przykrywać zasilacza papierami ani innymi przedmiotami, które mogłyby utrudnić jego prawidłow ą wentylację. Nie należy też korzystać z zasilacza, gdy znajduje się on w pokrowcu.
- Nie należy wsuwać żadnych przedmiotów do otworów<br>wentylacyjnych notebooka. Stwarza to możliwość wentylacyjnych notebooka. Stwarza to spowodowania spięcia i może skutkować pożarem lub porażeniem pr ądem.
- Korzystaj wyłącznie z zasilacza sieciowego oraz baterii dostarczanych przez producenta notebooka. Korzystanie z innych typów baterii lub zasilacza sieciowego zwiększa ryzyko zapalenia się sprzętu lub eksplozji ogniw.
- Nieprawidłowe umieszczenie baterii może spowodować ich eksplozję.
- Baterie należy wymieniać na ogniwa tego samego typu lub też inne kompatybilne, zalecane przez producenta.
- Zużyte baterie należy utylizować stosownie do zaleceń I wskazań producenta.
- Przed podłączeniem notebooka do źródła zasilania upewnij się, że napięcie znamionowe zasilacza odpowiada napięciu źródł<sup>a</sup> zasilania .
	- *115 V/60 Hz w większości krajów Ameryki Północnej i Południowej, w Korei Płd.*
	- *100 V/50 Hz we wschodniej Japonii oraz 100 V/60Hz w zachodniej Japonii.*
	- *230 V/50 Hz w większości krajów Europy, na Biskim oraz Dalekim Wschodzie.*
- Jeśli do połączenia zasilacza korzystasz z rozgałęziacza, pamiętaj, aby łączne natężenie pr ądu wszystkich podłączonych do niego urz ądzeń nie przekraczało wartości dopuszczalnej dla danego rozgałęziacza.
- Wyjmuj ąc baterię z notebooka pamiętaj, by najpierw wyłączyć system i odłączyć zasilacz sieciowy z gniazda zasilania.
- By uniknąć ryzyka porażenia pr ądem, nie należy podczas burzy podłączać ani odłączać kabli, b ądź też wykonywać jakichkolwiek prac konserwacyjnych lub zmieniaj ących konfigurację niniejszego produktu.
- Nie należy wrzucać baterii do ognia, gdyż może to spowodować ich eksplozję. Sprawdź, jakie s ą lokalne przepisy odnośnie utylizacji baterii.
- Przygotowuj ąc notebook do pracy ustaw go na poziomej powierzchni.

I

- W podróży nie należy nadawać niniejszego notebooka jako bagażu. Można umieszczać notebook w urz ądzeniach kontrolnych korzystaj ących z promieni Roentgena, nie należy jednak przepuszczać notebooka przez detektory metali. Jeśli bierzesz ze sob ą notebook jako bagaż podręczny, pamiętaj, by bateria była naładowana, abyś mógł włączyć notebook na prośbę uprawnionego do kontroli personelu.
- Gdy na czas podróży wyjmujesz z notebooka twardy dysk, zawiń dysk w materiał izolacyjny, tkaninę lub papier. Jeśli masz twardy dysk w bagażu podręcznym, to możesz być poproszony o zainstalowanie go w swoim notebooku. Twardy dysk można umieszczać w urz ądzeniach kontrolnych korzystaj ących z promieni Roentgena, nie należy jednak przepuszczać go przez detektory metali.
- Podróżuj ąc nie należy umieszczać notebook w przestrzeniach bagażowych ponad głow ą, gdzie może się on znacznie przemieszczać. Należy też uważać, by nie upuścić notebooka i nie narażać go na upadek i uderzenia.
- Notebook, bateria oraz twardy dysk powinny być należycie zabezpieczone przed czynnikami zewnętrznymi takimi jak kurz i brud, ciecze, ekstremalne temperatury oraz ekspozycja na bezpośrednie nasłonecznienie.
- Gdy przenosisz notebook w miejsca o znacznej różnicy temperatur lub poziomu wilgotności, to na powierzchni notebooka oraz na jego elementach wewnętrznych moż<sup>e</sup> nastąpić Kondensacja pary wodnej. Aby uniknąć uszkodzenia notebooka należy odczekać, aż skroplona para wodna odparuje – zwykle nie dłużej niż jedna, dwie godziny.

 *WSKAZÓWKA: Przenosząc notebook z chłodniejszego do*  cieplejszego *miejsca lub odwrotnie, pamiętaj, by przed <sup>w</sup>łączeniem go odczekać przez pewien czas, aż dostosuje się do temperatury nowego otoczenia.* 

• Odłączając kabel zasilający należy ciągnąć za samą wtyczkę lub znajduj ący się na niej okr ągły uchwyt, a w żadnym wypadku za sam kabel. Wtyczkę należy wyci ągać równo, aby nie odkształcić jej bolców. Przed podłączeniem kabla zasilaj ącego do gniazda upewnij się, że wtyczka jest prawidłowo ustawiona i właściwie wyrównana z gniazdem zasilania.

- Przed czyszczeniem notebook należy odłączyć od niego zasilanie i wyjąć baterię.
- Wewnętrzne komponenty należy obsługiwać ze stosown ą ostrożności ą. Wyjmuj ąc je, należy trzymać za ich krawędzie, a nie za same złącza (dotyczy to np. modułów pamięci).

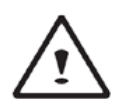

W przypadku korzystania ze sprzętu telefonicznego, należy zawsze stosować się również do poniższych zasad bezpieczeństwa, aby uniknąć pożaru, porażenia pr ądem lub innego wypadku:

- Nie należy korzystać z niniejszego produktu w pobliż<sup>u</sup> wody, np., w pobliżu kranu, umywalki, zlewu, w wilgotnej piwnicy lub blisko basenu.
- Należy unikać korzystania z bezprzewodowych telefonów podczas wyładowań elektrycznych – burz, gdyż stwarza to zagrożenie porażenia prądem.
- Nie należy korzystać z telefonu do informowania o nieszczelnościach w instalacji gazowej, gdy znajdujemy się w strefie w pobliżu stwierdzonej nieszczelności.

### **OSTRZEŻENIE: Wyłączenia Gwarancji**

- W przypadku nieprawidłowej obsługi baterii, istnieje ryzyko jej eksplozji; pamiętaj by korzystać z baterii tego samego typu lub innej w pełni kompatybilnej.
- Zużyte baterie należy utylizować stosownie do zaleceń producenta.
- Należy pamiętać, że korzystanie z popękanych, silnie porysowanych lub słabej jakości płyt może spowodować uszkodzenie napędu optycznego oraz danych znajdujących się na płycie. Płyty, o których tu mowa mogą uszkodzić działający z wysoką prędkością napęd, zaś uszkodzenia tego typu nie będą objęte gwarancją.

 $\overline{\mathbf{u}}$ 

### **Regulatory Notices Federal Communications Commission Notice**

This equipment has been tested and found to comply with the limits for a Class B digital service, pursuant to Part 15 of the FCC rules. These limits are designed to provide reasonable protection against harmful interference in a residential installation.

Any changes or modifications made to this equipment may void the user's authority to operate this equipment. This equipment generates, uses, and can radiate radio frequency energy. If not installed and used in accordance with the instructions, may cause harmful interference to radio communications. However, there is no guarantee that interference will not occur in a particular installation. If this equipment does cause harmful interference to radio or television reception, which can be determined by turning the equipment off and on, the user is encouraged to try to correct the interference by one or more of the following measures:

- Reorient or relocate the receiving antenna.
- Increase the separation between the equipment and receiver.
- Connect the equipment into an outlet on a circuit different from that to which the receiver is connected.
- Consult the dealer or an experienced radio/TV technician for help.
- All external cables connecting to this basic unit must be shielded. For cables connecting to PCMCIA cards, see the option manual or installation instructions.

### **Federal Communications Commission (FCC) PART 68 Warning**

This equipment complies with Part 68 of the FCC Rules. On the bottom of the computer is a label that contains, among other information, the FCC Registration Number and Ringer Equivalence Number (REN) for this equipment. You must, upon request, provide this information to your telephone company. FCC Part 68 Registration Number: 6CTTAI - 25876 - FB - E **REN: 0.8B** 

The REN is useful to determine the quantity of devices you may connect to your telephone and still have those devices ring when your number is called. In most, but not all areas, the sum of the REN's of all devices should not exceed five (5.0). To be certain of the number of devices you may connect to your line, as determined by the REN, you should call your local telephone company to determine the maximum REN for your calling area.

If your MODEM causes harm to the telephone network, the local Telephone Company may discontinue your service temporarily. If possible, they will notify you in advance. However, if advanced notice isn't practical, you will be notified as soon as possible. You will be informed of your right to file a complaint with the FCC.

Your telephone company may make changes in its facilities, equipment, operations, or procedures that could affect the proper functioning for your equipment. I they do, you will be notified in advance to give you an opportunity to maintain an uninterrupted telephone service.

 $\overline{III}$ 

# **Oznaczanie CE (Unia Europejska)**

Symbol C wskazuje, że notebook W476 / W576 jest zgodny z Dyrektywami odnoszącymi się do kompatybilności kompatybilności elektromagnetycznej oraz Obowi czującą w UE dyrektywą odnośnie urządzeń zasilanych niskim napięciem. Symbol ten oznacza także, że W451U spełnia przedstawione poniżej standardy techniczne :

- EN 55022 "Ograniczenia oraz metody pomiaru interferencji fal o częstotliwościach radiowych w sprzęcie technologii informacyjnych."
- $EN$  55024 "Sprzęt technologii informacyjnych Charakterystyka odporności na zakłócenia – Ograniczenia i metody pomiaru."
- EN 61000-3-2 "Kompatybilność elektromagnetyczna (EMC) Rozdział 3: Ograniczenia - Sekcja 2: Ograniczenia odnośnie emisji prądu harmonicznego (Urządzenia zasilane prądem do 16 A na fazę włącznie)."
- EN 61000-3-3 "Kompatybilność elektromagnetyczna (EMC) Rozdział 3: Ograniczenia - Sekcja 3: Ograniczenia fluktuacji i zmian napięcia przy niskonapięciowym zasilaniu urządzeń prądem o natężeniu do 16 A włącznie."
- EN 60950 "Bezpieczeństwo sprzętu technologii informacyjnych."

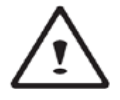

UWAGA: Zgodnie z dyrektywą EN 55022 wymagania odnośnie emisji dzielą urządzenia na dwie klasy

- Klasa A urządzenia do zastosowań komercyjnych
- Klasa B urządzenia do zastosowań domowych

BSMI Notice (Taiwan Only)

Most notebook computers are classified by the Bureau of Standards,

Meteorology and Inspection (BSMI) as Class B information technology equipment (ITE).

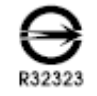

The symbol above must be attached to the product indicating compliance with the BSMI standard.

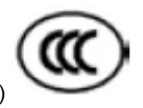

CCC Notice (China Only) • For W476 only

On Class A systems, the following warning will appear near the regulation label:

Ostrzeżenie: This is a Class A product. In a domestic environment, this product may cause radio interference, in which case users may be required to take adequate measures.

Caution: Zalecana temperatura działania poniżej 35˚C

 $\overline{N}$ 

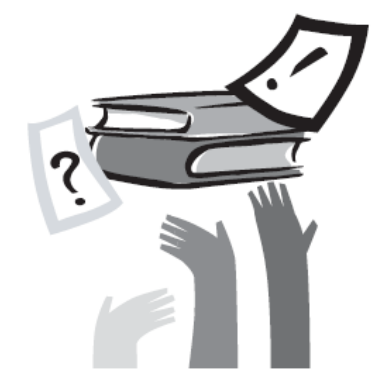

# **Wst ęp**

Gratulujemy Państwu zakupu niniejszego notebooka! Państwa nowy notebook wyróżnia się najbardziej innowacyjnymi rozwi ązaniami z zakresu technologii komputerów przenośnych. Charakteryzuje go zarówno wyj ątkowa ergonomia, jak i zaawansowana architektura, co łącznie sprawia, że użytkownik otrzymuje kompaktowy i wydajny oraz wygodny w użytkowaniu komputer osobisty. Stworzony z myślą o szerokiej gamie zastosowań biznesowych i osobistych , notebook ten stanowi idealny wybór dla użytkowników biurowych, stosowania w domu oraz podczas częstych podróży.

Niniejsza instrukcja obsługi zawiera wszelkie informacje niezbędne do uruchomienia i obsługi Państwa notebooka. Opisano tu w sposób wyczerpuj ący wszystkie funkcje sprzętu zachowuj ąc jednocześnie czytelny układ prezentowanych treści.

 $\overline{\mathsf{v}}$ 

#### INSTRUKCJA OBSŁUGI NOTEBOOKA SERII W476 / W576

# **Spis treści**

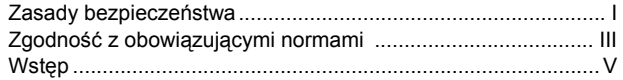

### **Rozdział 1 Podstawy obsługi**

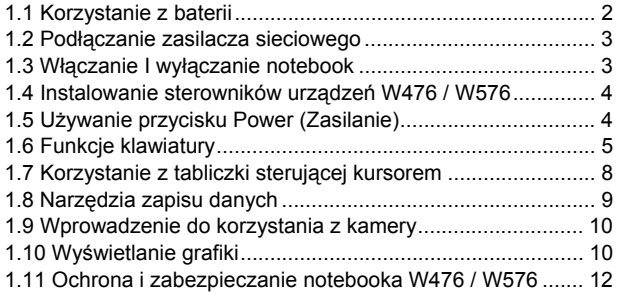

### **Rozdział 2 Podłączanie urządzeń peryferyjnych**

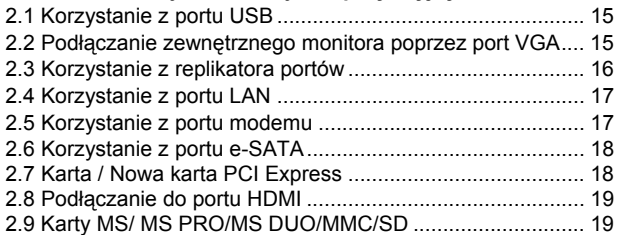

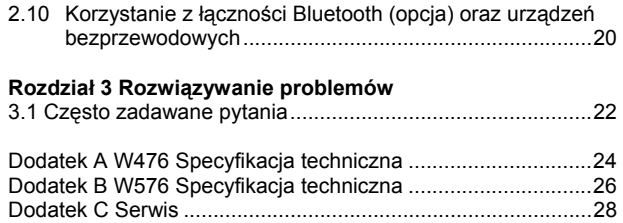

 $\overline{\mathsf{v}}$ 

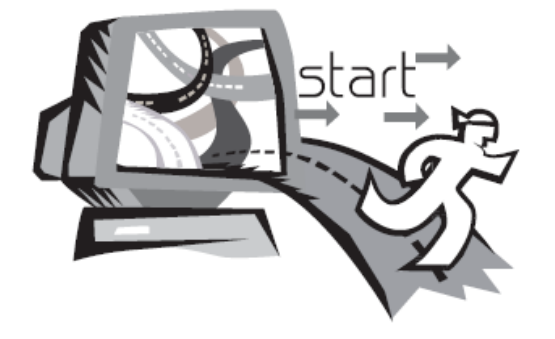

# **Rozdział 1 Podstawy obsługi**

W niniejszym rozdziale pokażemy, w jaki sposób obsługiwać Państwa notebook z serii W476 / W576 – w tym jak podłączać zasilacz sieciowy, włączać i wyłączać komputer, korzystać z tabliczki dotykowej, klawiszy specjalnych, baterii, itd. Jeśli jesteś pocz ątkuj ącym użytkownikiem komputerów i ich systemów operacyjnych, to rozdział ten odkryje przed tob ą cały szereg ekscytuj ących funkcji.

 $\overline{1}$ 

# **1.1 Korzystanie z baterii**

Notebook W476 / W576 został zaprojektowany, by działać z wykorzystaniem jednego z wymienionych poniżej źródeł zasilania:

- Zasilacz sieciowy (korzystanie z zasilacza sieciowego podłączonego do gniazda elektrycznego)
- Bateria litowo jonowa (Li-Ion)

Zawsze ilekroć jest to możliwe należy korzystać z zasilacza sieciowego; z baterii należy korzystać tylko wtedy, gdy nie jest możliwe użycie zasilacza sieciowego. Bateria litowo jonowa wielokrotnego ładowania pozawala na korzystanie z notebooka bez zewnętrznego zasilania. W czasie gdy do notebooka jest przyłączony jest zasilacz sieciowy podłączony do zewnętrznego gniazda zasilania, następuje ładowanie wewnętrznej baterii. Gdy ładowana jest baterii włączona jest ikona Ładowania Baterii znajduj ąca się na panelu wskaźników. Skoro tylko bateria zostanie w pełni naładowana ikona Ładowania Baterii wyłączy się. Gdy komputer jest wyłączony, to czas szybkiego ładowania baterii litowo jonowej (Li-Ion) wynosi 2.5 godziny, natomiast normalny czas ładowania baterii, to 3.5 godziny.

- Korzystanie z modemu, czy też współpraca ze sprzętem wideo bądź audio powoduje zwiększone zużycie energii przez komputer.
- Zmniejszenie jasności monitora przyczynia się do bardziej oszczędnego zużycia energii.
- Jeśli bateria nie jest w pełni naładowana, to przed rozpoczęciem korzystania z niej należy j ą w pełni naładować (tj., przed odłączeniem zasilacza sieciowego). Zalecane jest również skalibrowanie baterii przed użyciem.
- Bateria Li-Ion jest wrażliwa na nieprawidłow ą obsługę, nie należy jej więc ładować innymi zasilaczami, gdyż może zapalić się lub eksplodować.

### ► **Wymiana baterii**  ◄

 Z czasem sprawność baterii zmniejsza się. Zalecamy wymianę baterii, w przypadku gdy zaobserwowany zostanie znaczny spadek sprawności jej działania.

W celu wymiany baterii wykonaj poniższe kroki:

- 1. Wyłącz computer.
- 2. Zamknij pokrywę i odwróć komputer na drug ą stronę.
- 3. Przesuń zatrzask baterii (1) w lew ą stronę. Przytrzymaj go w tym położeniu aż do wyjęcia baterii.
- 4. Przed umieszczeniem w komorze baterii nowej baterii upewnij się, że jest ona ustawiona właściw ą stron ą.

*Uwaga*: Bateria nie może być naładowana do 100% gdy pozostały poziom naładowania baterii wynosi co najmniej 95%. Jest to oparte na zaleceniach dostawcy baterii i zwiększa częstotliwość ładowania oraz żywotność baterii.

### ►**Właściwe obchodzenie się z zasilaczem sieciowym**  ◄

- Nie należy podłączać zasilacza sieciowego do innych urz ądzeń.
- Nie należy chodzić po kablu zasilacza ani stawiać na nim żadnych ciężkich przedmiotów. Należy zwrócić uwagę, jak jest poprowadzony kabel zasilaj ący, aby nie leżał w ci ągach komunikacyjnych.
- Odłączaj ąc kabel zasilaj ący należy trzymać za wtyczkę, a nie za sam kabel.
- Jeśli do połączenia zasilacza korzystasz z rozgałęziacza, pamiętaj, aby łączne natężenie pr ądu wszystkich podłączonych do niego urz ądzeń nie przekraczało wartości pr ądu dopuszczalnej dla danego rozgałęziacza.
- Przed podłączeniem kabla zasilaj ącego do gniazda zasilania upewnij się, że napięcie znamionowe zasilacza odpowiada napięciu źródła zasilania. Jeśli nie znasz parametrów pr ądu zasilania, skorzystaj z informacji udzielanych przez loklany zakład energetyczny.

 $\overline{2}$ 

# **1.2 Podłączanie zasilacza sieciowego**

Zasilacz sieciowy zamienia prad zmienny na prad stały i zmniejsza napięcie prądu zasilającego komputer. Zasilacz automatycznie dostosowuje się do napięcia prądu wejściowego o zakresie 100 - 240 wolt i zapewnia prąd wyjściowy o napięciu 19V, 4.74A dla modelu W566N (19V, 3.42A dla modeli W476U / W576U), dzięki czemu użytkownicy mogą korzystać z komputera w zasadzie we wszystkich regionach świata.

*UWAGA*: *Należy korzystać wyłącznie z zalecanego zasilacza oraz kabla zasilającego. Korzystanie z niewłaściwego zasilacza moż<sup>e</sup> doprowadzić do uszkodzenia komputera. Nie ponosimy odpowiedzialności, za uszkodzenia wynikające z niewłaściwego stosowania zasilacza.* 

W celu prawidłowego podłączenia zasilacza do komputera, wykonaj poniższe kroki:

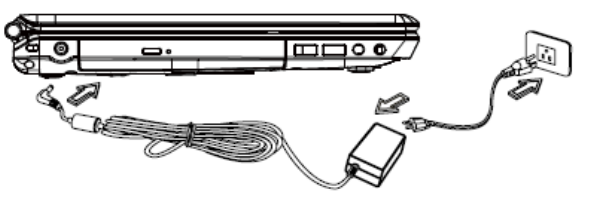

- 1. Podłącz kabel zasilający do zasilacza sieciowego.
- 2. Podłącz zasilacz sieciowy do wejścia DC w komputerze.
- 3. Podłącz kable zasilający do gniazda zasilania.

# **1.3 Włączanie i wyłączanie notebooka**

### **► Włączanie zasilania ◄**

Otwórz pokrywę notebook, naciśnij i przytrzymaj wciśnięty przycisk POWER (zasilania). Wskaźnik zasilania zaświeci się na niebiesko po włączeniu się komputera.

### **► Wyłączanie zasilania ◄**

Jeśli przez pewien czas nie będziesz korzystać z komputera, to najlepiej wyłączyć go. Przed wyłączeniem komputera należy najpierw zamknąć wszystkie programy oraz system operacyjny.

Warto jest wyrobić sobie odruch, by przez pewien czas po wyłączeniu komputera pozostawiać jego okrywę otwartą – zwłaszcza jeśli notebook był używany przez dłuższy czas. Pozwala to właściwie ostygnąć zewnętrznym elementom notebooka. Natychmiastowe zamknięcie panela po zakończeniu pracy sprawia, że nagromadzone ciepło nagrzewa niepotrzebnie ekran LCD, co może nawet doprowadzić do uszkodzenia ekranu. Jeszcze ważniejsze jest to, aby nigdy nie zamykać panela LCD na dłuższy czas gdy komputer jest włączony bądź gdy nieaktywna jest funkcja oszczędzania energii.

#### **► Tryb zawieszonego działania ◄**

W oknie dialogowym Opcje zasilania / Zaawansowane (Power Option/Advanced) wybierz domyślne ustawienie zarządzania zasilaniem. Okno dialogowe opcji zasilania udostępnia cały szereg funkcji, jakie wykonuje komputer, po tym jak jest nieużywany przez pewien czas.

## **1.4 Instalowanie sterowników urządzeń W476/W576**

Jeśli Twój notebook W476 / W576 ma już zainstalowany system operacyjny , to ważne jest by zainstalować wszystkie niezbędne sterowniki, tak aby sprzęt działał prawidłowo.

Przed zainstalowaniem sterowników dowiedz się u dostawcy, czy w systemie operacyjnym zostały już zainstalowane wszystkie sterowniki, a jeśli nie zainstalowano ich, to należy wykonać przedstawione poniżej kroki:

1. W komplecie znajduje się płyta CD lub DVD ze sterownikami – przykładowa płyta została pokazana poniżej:

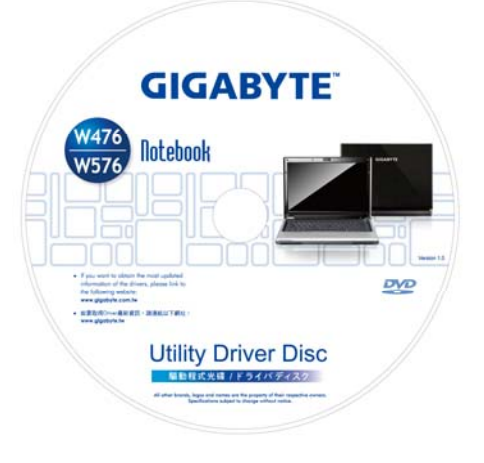

2. Umieść płytę w napędzie CD R-W lub DVD-RW (opcja) Drive. Na ekranie pojawi się ekran instalacyjny – Auto Run.

# **1.5 Używanie przycisku Power (Zasilanie)**

Przycisk zasilania znajdujący się w górnej części umożliwia włączenie zasilania.

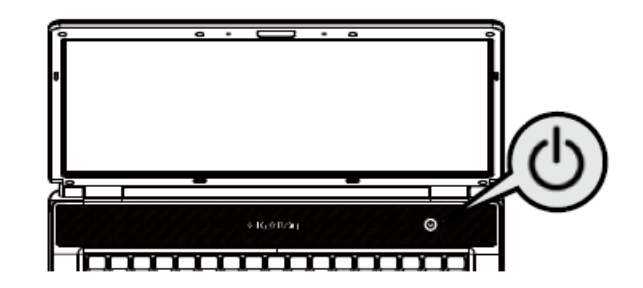

# **1.6 Funkcje klawiatury**

Notebook jest W476 / W576 wyposażony jest w standardow ą klawiaturę o układzie maszyny do pisania, przy czym poszczególne klawisze maj ą też dodatkowe funkcje.

### **Podstawowe klawisze**

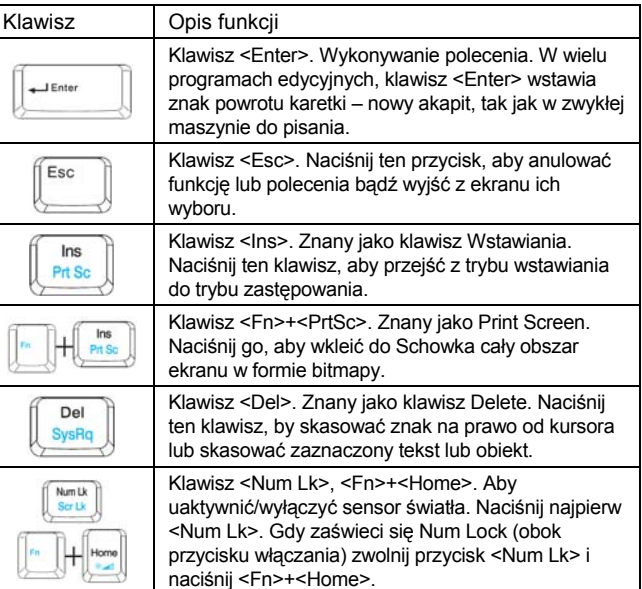

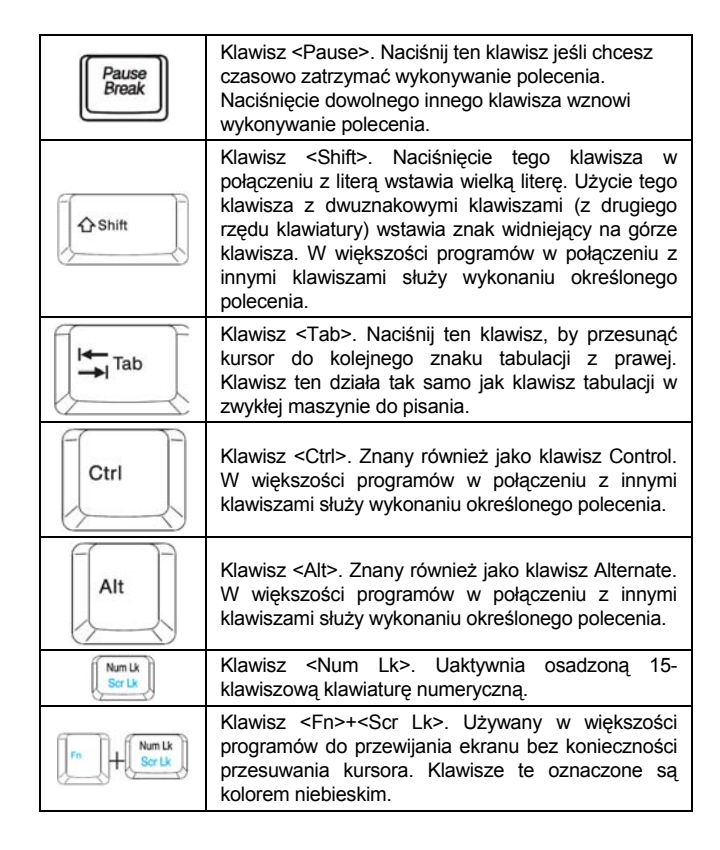

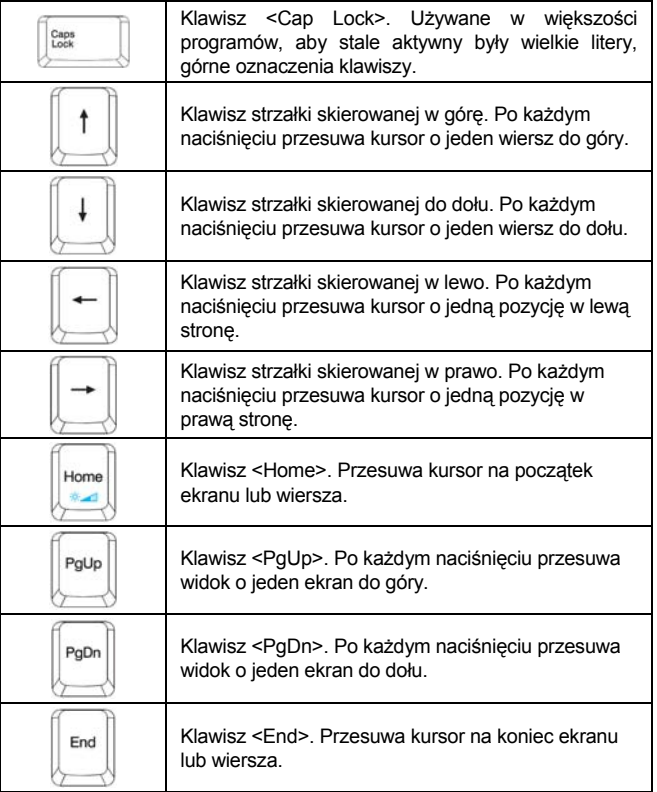

## **Klawisze funkcji specjalnych**

**► Zintegrowana klawiatura numeryczna ◄**

#### Nm D Talan<br>Tanah Ϊë  $\overline{2}$  $\vert$ <sub>3</sub> ١z  $\epsilon$ ۱a ہ ا  $\frac{1}{2}$ Tel Politi Caps **PoOn**  $I$ Enter Osna  $Q$  Shift tive.  $\left( \frac{1}{2} \right)$ **AR** lew

Funkcje osadzonej klawiatury numerycznej są takie same, jak odrębnej klawiatury numerycznej w komputerach stacjonarnych. Klawisze te pozsiadają posiadają dodatkowe oznaczenia w prawym dolnym narożniku.

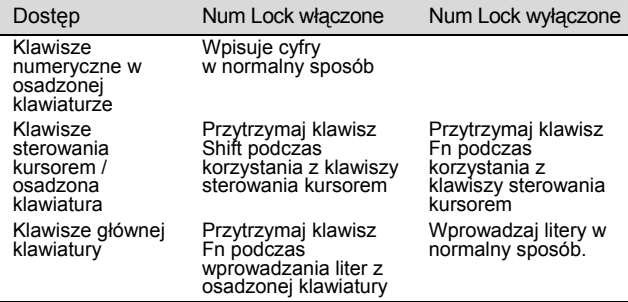

Uwaga: Jeśli do notebook podłączona jest zewnętrzna klawiatura lub klawiatura numeryczna, to klawisz powoduje przełączanie pomiędzy wbudowaną klawiaturą, a zewnętrzną klawiaturą lub klawiaturą numeryczną.

### **► Klawisze Windows ◄**

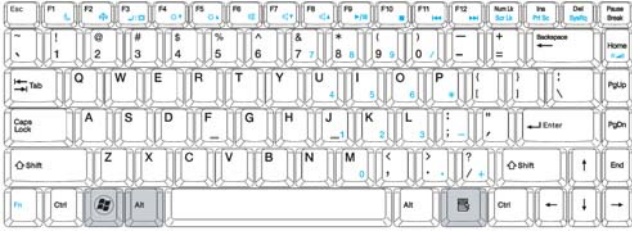

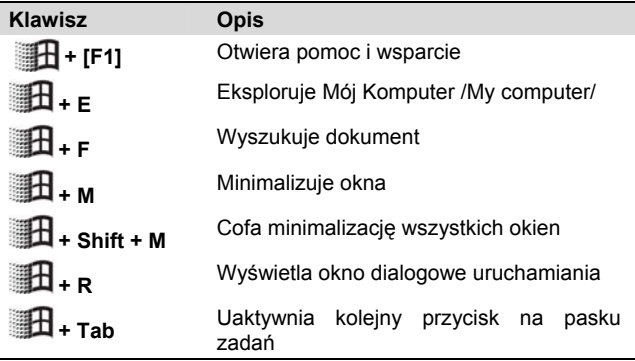

### **► Podstawowe klawisze ◄**

Pozwalają na wprowadzanie liter, cyfr, znaków interpunkcyjnych oraz symboli specjalnych.

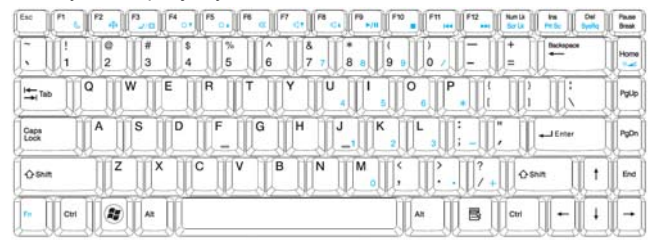

### **► Klawisze Fn ◄**

Poprzez naciśnięcie klawisza Fn wraz z innymi klawiszami można<br>realizować wszystkie funkcje normalnej klawiatury komputera<br>stacjonarnego.

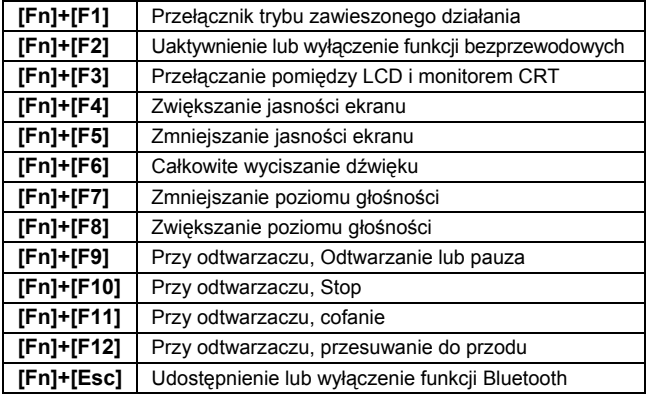

# **1.7 Korzystanie z tabliczki sterującej kursorem**

Touchpad, czyli tabliczka sterowania kursorem jest wrażliwa na nacisk i udostępnia wszelkie funkcje dwu-przyciskowej myszy; jej pierwotna funkcja to przesuwanie kursora po ekranie.

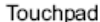

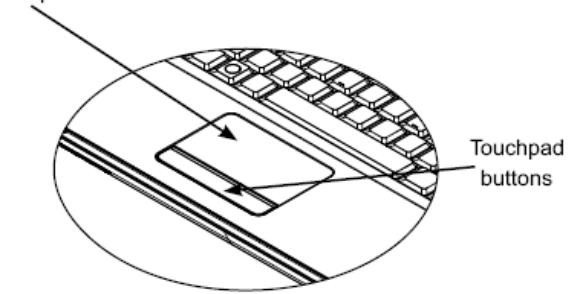

*Z tego względu, że Touchpad jest czuły nacisk należy uważać, aby go nie uszkodzić. W szczególności, należy zwrócić uwagę, aby:* 

- *Nie narażać tabliczki dotykowej na styczność z brudem, cieczami lub tłuszczem.*
- *Nie dotykać jej brudnymi palcami.*
- *Nie kłaść na tabliczce dotykowej ani jej przyciskach żadnych ciężkich przedmiotów.*

### **► Klikanie ◄**

 Możesz przesunąć wskaźnik do określonej pozycji przesuwają<sup>c</sup> palcem po tabliczce dotykowej i kliknąć jeden raz lewym przyciskiem poniżej tabliczki, aby wybrać dany obiekt. Jednokrotne puknięcie w tabliczkę dotykową spełnia tę samą funkcję, co pojedyncze kliknięcie lewym przyciskiem.

### **► Podwójne klikanie ◄**

Przesuń wskaźnik do określonej pozycji przesuwając palcem po tabliczce dotykowej i kliknij dwa razy lewym przyciskiem poniżej tabliczki, aby wybrać pozycję menu. Dwukrotne puknięcie w tabliczkę dotykową spełnia tę samą funkcję, co podwójne kliknięcie lewym przyciskiem.

### **► Funkcja przeciągnij i upuść ◄**

Przesuń wskaźnik do określonej pozycji przesuwając palcem po tabliczce dotykowej i kliknij raz lewym przyciskiem poniżej tabliczki, aby wybrać żądaną pozycję. Po wybraniu jej możesz przeciągnąć ją przesuwając palcem po tabliczce dotykowej (podwójne kliknięcie przyciskami tabliczki dotykowej równe jest prędkości podwójnego kliknięcia zwykłej myszy).

#### **► Przyciski przewijania ◄**

Jeśli przewijasz dokument możesz to zrobić przesuwając palcem po tabliczce dotykowej trzymając jednocześnie wciśnięty przycisk przewijania.

*Można też dostosować ustawienia tabliczki dotykowej (Touchpad ) wybierając Start/Panel sterowania/Mysz/Przyciski. Poprzez te ustawienia można zmienić orientację działań tabliczki dotykowej, np. można przełączyć ustawienia działania prawego i lewego przycisku myszy. Można też ustawić prędkość przesuwania sie kursora, jak również czas reakcji na klikniecie myszą.* 

 $\overline{8}$ 

# **1.8 Narzędzia zapisu danych**

### **► Twardy dysk ◄**

Notebook W476 / W576 wyposażony jest w wysokiej pojemności twardy dysk typu 2.5 cala ID, na którym można zainstalować system operacyjny, inne aplikacje oraz różnorodne pliki danych. Wewnętrzny twardy dysk jest oznaczony - jak się to powszechnie stosuje – jako Dysk C.

- $\supset$  Jeśli chcesz wymienić twardy dysk skontaktuj się z lokalnym dostawc ą, by uzyskać informacje o możliwej konfiguracji komputera.
- **⊃** Można zwiększyć dostępną pojemność zapisu wymieniając standardowy dysk twardy na dysk o większej pojemności.
- Przed wyjęciem twardego dysku zawsze należy pamiętaćo wyłączeniu komputera. W przeciwnym wypadku można uszkodzić zarówno komputer, jak i twardy dysk. Należy unikać przesuwania komputera podczas, gdy korzysta on z twardego dysku, jak również nie należy go w takich sytuacjach narażać na żadne wstrz ąsy.

#### **► Napęd dysków CD/DVD ◄**

Notebook W476 / W576 wyposażony jest w jeden napęd typu DVD Super Multi.

Napęd dla p<sup>ł</sup>yt optycznych wykorzystywany jest do instalacji systemu operacyjnego oraz innego oprogramowania. Aby umie<sup>ś</sup>ci<sup>ć</sup> płytę w napędzie oraz wyjąć ją, należy:

- 1. Nacisnąć przycisk z przodu napędu, aby otworzyć jego<br>tacę. Następnie należy delikatnie wysunąć ją do końca.<br>2. Umieścić płytę na tacy napędu stroną zadrukowaną<br>skierowana ku górze.
- 
- skierowaną ku górze.<br>3. Nasunąć płytę na środkową oś napędu i delikatnie<br>docisnąć, aż zatrzaśnie się na miejscu.

4. Wsunąć z powrotem tacę napędu, tak by zatrzasnęła się na miejscu.

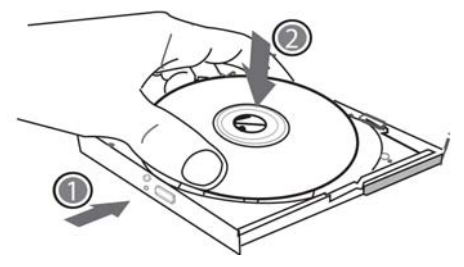

*Ostrzeżenie: Gdy computer odczytuje dane z płyty, miga wskaźnik napędu CD/DVD. Gdy wskaźnik ten świeci się nie należy w żadnym wypadku wyjmować płyty.* 

*Ostrzeżenie: Na tacy napędu nie należy kłaść innych przedmiotów poza płytami. Nie należy zamykać tacy na siłę. Gdy napęd nie jest <sup>u</sup>żywany taca napędu powinna pozostawać zamknięta, aby do środka nie dostawał się kurz. Jeśli pojawią się trudności z wyjęciem płyty skorzystaj ze spinacza do papieru (lub innego cienkiego metalowego bolca) i wsuń go w otworek awaryjnego otwierania, aby wysunąć tacę. Procedura ta pozwala również wyjąć płytę z napędu, gdy notebook jest wyłączony. Patrz poniższy rysunek .* 

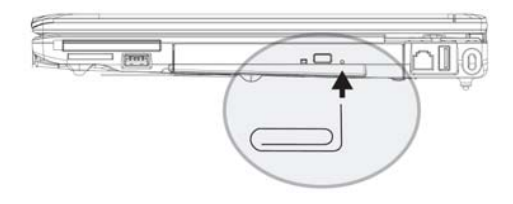

# **1.9 Wprowadzenie do korzystania z kamery**

Twój notebook W476 / W576 posiada wbudowaną kamerę. Kamera ta pozwala na prowadzenie wideokonferencji z przyjaciółmi i kolegami stwarzając wrażenie, że wszyscy znajdują się obok siebie. Kamera działa tak jak cyfrowy aparat fotograficzny (o rozdzielczości do 2.0 Megapiksele), co pozwala też na wykonywanie zdjęć.

#### **► Aparat w modelu W476 / W576**

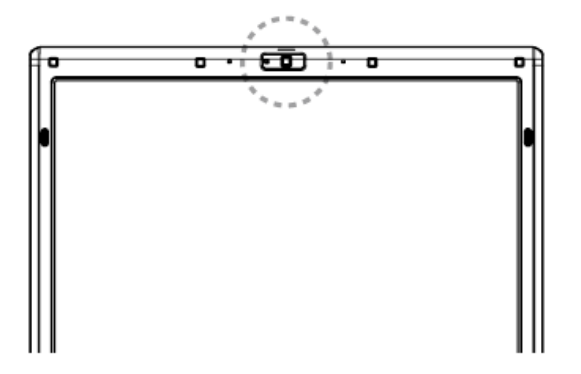

# **1.10 Wyświetlanie grafiki**

Twój notebook posiada zaawansowany system wyświetlania grafiki, który z powodzeniem obsłuży dzisiejsze wymagające aplikacje multimedialne.

#### **► Kontrola wyświetlania ◄**

#### Jasność

Klawisze funkcyjne pozwalają zmniejszać lub zwiększać jasność monitora.

- <Fn> + <F4> zmniejsza jasność panela LCD.
- <Fn> + <F5> zwiększa jasność panela LCD.

#### Rozdzielczość

- 1. Kliknij Mój komputer/Panel Sterowania/Wygląd i Motywy/ Ekran. Kliknij zakładkę Ustawienia. Wyświetli się okno dialogowe z aktualną rozdzielczością monitora.
- 2. W zakładce "Rozdzielczość monitora" skorzystaj z belki regulacji, aby ustawić rozdzielczość monitora. Generalnie należy korzystać z takiej rozdzielczości, dla jakiej został przystosowany ekran LCD.

*Uwaga: W przypadku korzystania z niższej rozdzielczości niż tad la jakiej został przystosowany ekran zredukowany jest wyświetlany obszar. Korzystanie z komputera w trybie DOS daje ten sam efekt , bowiem stosowana jest wtedy domyślna rozdzielczość 640 x 480 punktów.* 

### **► Podwójny wyświetlacz ◄**

W systemie operacyjnym Windows można równocześnie korzystać z zewnętrznego monitora oraz ekranu LCD notebooka. Można też przełączać pomiędzy wyświetlaniem obrazu jedynie na zewnętrznym lub na samym ekranie LCD.

 $\overline{10}$ 

- 1. Otwórz Panel sterowania.
- 2. Podwójnie kliknij Ekran. Otworzy się okno dialogowe Właściwości Ekranu.
- 3. Kliknij zakładkę ustawienia.
- 4. Kliknij przycisk Zaawansowane.
	- $\Rightarrow$ **W476V / W576V**

Kliknij zakładkę GeForce 9300 (W476V) lub 9600 (W576V). Wybierz pozycję nView Display Settings i wprowadź żądane ustawienia.

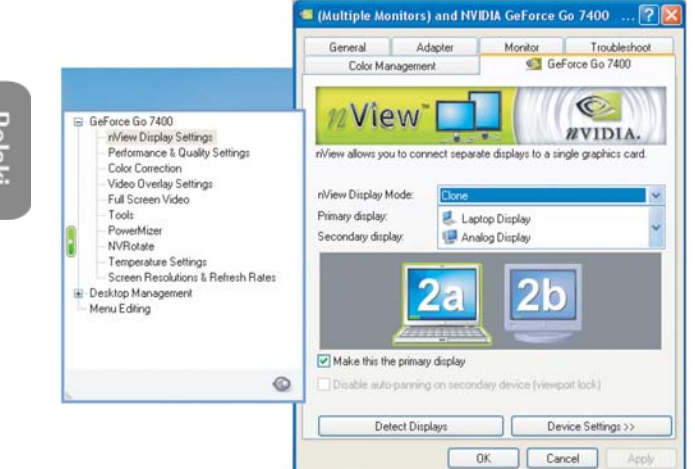

#### Â**W476M / W576M**

Wybierz pozycję Intel Graphics Media Accelerator Driver for mobile. Kliknij pozycję Graphics Properties w celu wybrania żądanych właściwości.

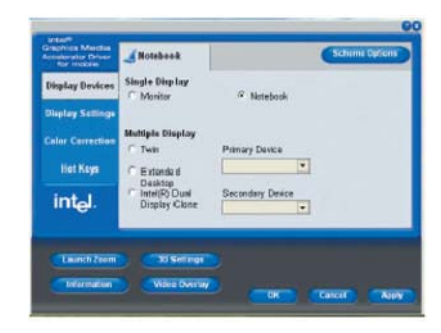

### Opcja **Single Display (zarówno dla W476V / W576V jak i W476M / W576M)**

W trybie Single Display można wybrać urządzenie, które służy jako główny (Primary). Dostępne są klawisze dla przełączania wideo . Można wybrać różne wyjścia wideo naciskając w sposób powtarzalny kombinację klawiszy Fn+F3.

### Opcja **Clone (dla W476V / W576V)**  Opcja **Extended Desktop (dla W476V / W576V)**

W trybie Clone/Extended Desktop dostepne sa klawisze dla przełączania wideo. Można wybrać różne wyjścia wideo naciskają<sup>c</sup> w sposób powtarzalny kombinację klawiszy Fn+F3. Jeśli podłączony jest zewnętrzny monitor, to obraz wyświetlany na ekranie LCD i na zewnętrznym monitorze jest taki sam.

### Opcja **Dualview (dla W476V / W576V)** Opcja **Dual Display Clone (dla W476V / W576V)**

W trybie Dualview/Dual Display Clone można wybrać monitor dla rozszerzonego wyświetlania. Tryb Dualview/ Dual Display Clone jest kontrolowany przez sterownik. Rodzaj wyjścia wideo można wybrać w Menu. W trybie tym kombinacja klawiszy Fn+F3 nie ma funkcji przełączania ekranów.

*Wskazówka: Aby przy korzystaniu z zewnętrznego monitora zapewnić bezproblemowe wyświetlanie obrazu należy najpierw przełączyć tryb wyjściowy w oknie dialogowym właściwości Ekranu. Po zmianie trybu wyjściowego, można skorzystać z kombinacji klawiszy przełączającej wyświetlanie pomiędzy monitorami.* 

*Uwaga: Na ekranie LCD mogą pojawić się jasne lub ciemne piksele, co jest wynikiem naturalnych ograniczeń występujących przy produkcji paneli LCD. Niemniej jednak, zjawisko to, nawet jeśli występuje, nie wpływa na normalne funkcjonowanie ekranu LCD.* 

# **1.11 Ochrona i zabezpieczanie notebooka W476 / W576**

Notebook W476 / W576 zapewnia zarówno sprzętowe, jak i softwareowe zabezpieczenia chroniące Twój komputer.

Korzystanie z blokady zabezpieczajacej:

Zaczep blokady zabezpieczającej znajduje się z prawej strony komputera. Zaczep ten pozwala na podłączenie blokady zabezpieczającej kompatybilnej z rozwiązaniami Kensington.

**►** Blokada zabezpieczenia W476

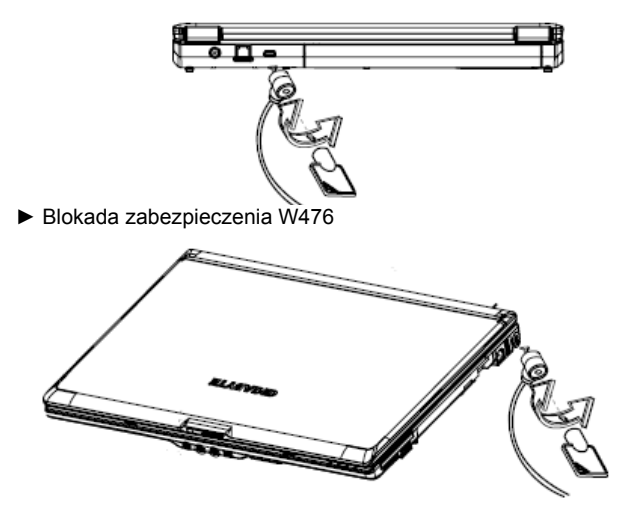

Korzystanie z zabezpieczania systemu:

Do narzędzia konfigurującego BIOS można wejść tylko w momencie uruchamiania komputera, czyli w czasie pomiędzy samym włączeniem komputera a pojawieniem się pierwszego ekranu

Windows. Jeśli computer jest już włączony, to należy go zrestartować i nacisnąć klawisz F2, aby przejść do narzędzi konfiguracji.

#### **► Menu Security ◄**

#### PROGRAM NARZĘDZIOWY KONFIGURACJI BIOS'U

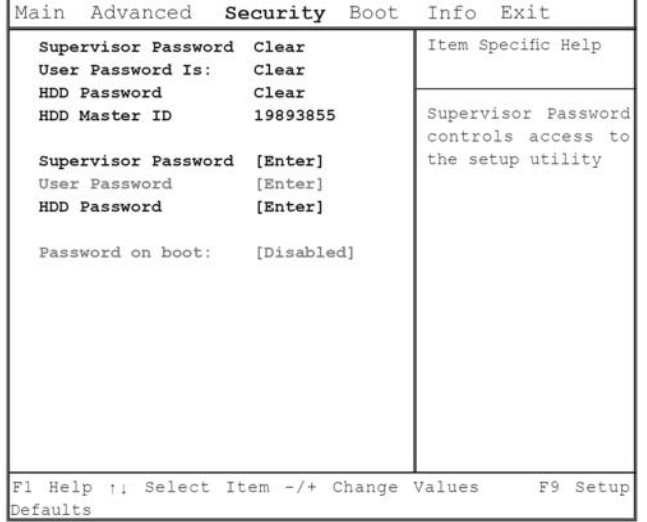

#### • **Supervisor Password**

Przed ustawieniem hasła użytkownika (User Password) trzeba określić hasło administratora (Supervisor Password). Po wybraniu pozycji Change Supervisor Password, wprowadź nowe hasło, po czym wprowadź je raz jeszcze w celu potwierdzenia. Wprowadzane hasło powinno zawierać do 6 znaków alfanumerycznych. Jeśli pomylisz się przy wprowadzaniu hasła, zawsze możesz nacisnąć klawisz Esc, by rozpocząć wprowadzanie od początku.

### • **User Password**

Możesz przejść do narzędzia konfiguracyjnego, aby zmienić lub usunąć hasła użytkownika (User passwords); jednakże nie możesz zmienić ani usunąć hasła administratora (Supervisor Password), ani też uzyskać dostępu do dyskietki.

#### • **HDD Password**

 Abu wprowadzić, zmienić lub wyłączyć hasło dla twardego dysku. Jeśli jako wartość tej pozycji widnieje [Locked], to w danej chwili nie można zmienić ani wyłączyć hasła dla twardego dysku. Aby zmienić lub wyłączyć tę funkcję, wyłącz system i przejdź do narzędzi konfiguracji tuż po jego ponownym włączeniu.

\* Jeśli użytkownik zdecyduje się na ustawienie hasła dla twardego dysku (HDD Password) musi dobrze zapamiętać to hasło. W przypadku gdy użytkowni zapomni hasło lub zgubi jego zapis serwis zajmujący się notebookokami może nie być wstanie przywrócić działania dysku.

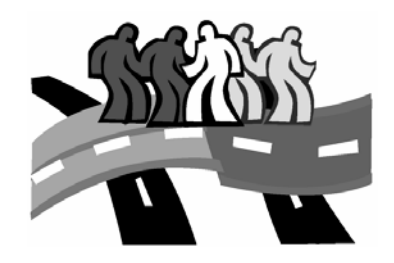

# **Rozdział 2 Podłączanie urz ądze ń peryferyjnych**

W rozdziale tym przedstawiono krok po kroku, w jaki sposób podłączać urz ądzenia peryferyjne do notebooka W476 / W576.

# **2.1 Korzystanie z portu USB**

Port USB pozwala, by jednocześnie wiele urządzeń peryferyjnych współpracowało z jednym komputerem. Wśród tych urządzeń peryferyjnych mogą znajdować się takie jak: stacje dyskietek, myszy, cyfrowe aparaty fotograficzne, skanery, drukarki, napędy optyczne, klawiatury, urządzenia sterujące do obsługi gier, itp. Port USB moż<sup>e</sup> pełnić również rolę koncentratora lub zewnętrznej stacji roboczej.

### **► W476 portu USB**

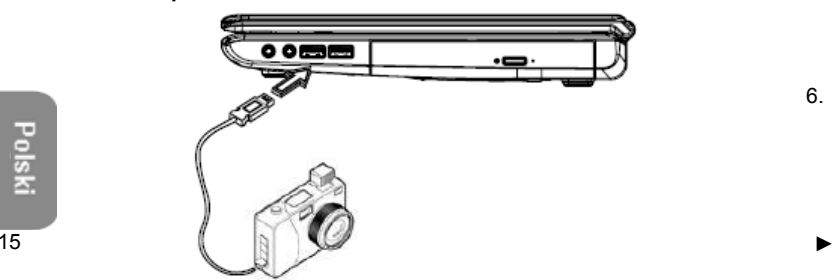

### **► W576 portu USB**

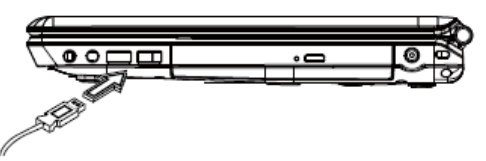

**2.2 Podłączanie zewnętrznego monitora przez portu D-sub**

Niniejszy notebook posiada port D-sub umożliwiający podłączenie zewnętrznego monitora. W celu podłaczenia zewnętrznego monitora należy wykonać przedstawione poniżej kroki:

- 1. Wyłącz notebook W476 / W576 i upewnij się, że zasilanie monitora jest również wyłączone.
- 2. Podłącz kable monitora do portu D-sub, który znajduje się po lewej stronie notebooka. Zabezpiecz podłączenie kabla wkrętami.
- 3. Podłącz kabel zasilający monitora do prawidłowo uziemionego ściennego gniazda zasilania.
- 4. Włącz monitor.
- 5. Włącz swój notebook W476 / W576. Obraz komputerowy zostanie wyświetlony zarówno na panelu LCD notebooka, jak i na podłączonym monitorze. W niniejszym notebooku ustawiono jako domyślny tryb równoczesnego wyświetlania obrazu na obydwu ekranach.
- 6. Jeśli obraz ma być wyświetlany tylko na zewnętrznym monitorze (CRT/LCD), zaś wyświetlacz LCD notebooka ma pozostawać wyłączony, skorzystaj z kombinacji klawiszy <Fn> + <F3>, aby przełączyć pomiędzy wyświetlanie między LCD oraz CRT. Wciskaj klawisze, aż obraz będzie prezentowany tylko na zewnętrznym monitorze CRT/LCD.

### ▶ W476 portu D-sub

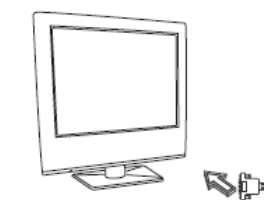

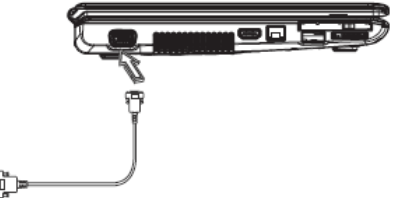

**►** W576 portu D-sub

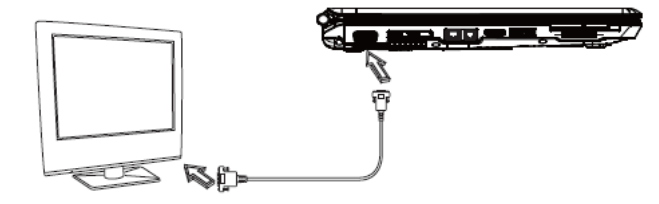

# **2.3 Korzystanie z replikatora portów (Wyłącznie W576)**

Złącze replikatora portów pozwala na podłączenie do notebooka zewnętrznego replikatora portów (opcja). Moduł ten umożliwia wygodne i szybkie podłączanie do wielu urządzeń w środowisku biurowym lub w domu.

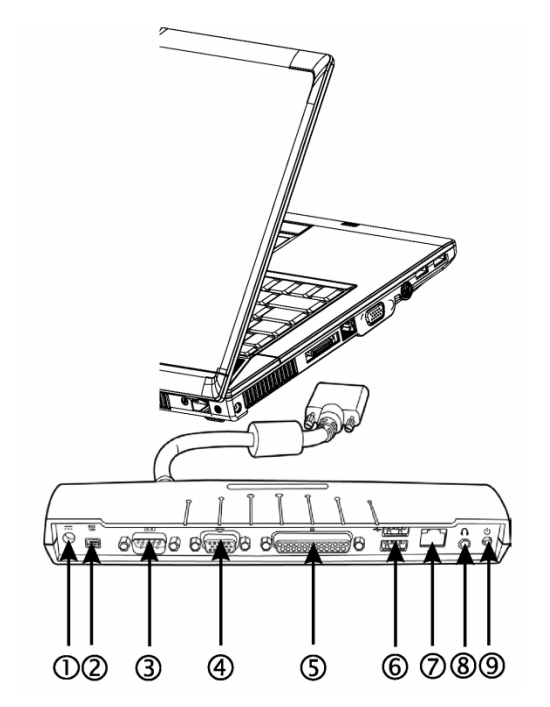

1. DC Power Port

 Lets you connect the AC power adapter in supplying continuous power to your Port Replicator.

2. Port szeregowy

 Port szeregowy, zwany tez portem COM, pozwala na podłączenie urządzeń wyposażonych w interfejs szeregowy, takich jak drukarki bądź skanery.

3. Port zewnętrznego monitora

 Port zewnętrznego monitora umożliwia podłączenie zewnętrznego monitora.

4. Port równoległy

 Port równoległy, zwany też portem LPT, pozwala podłączać urządzenia wyposażone w stosowny interfejs, takie jak np. drukarka.

5. Port USB V2.0

 Dwa porty USB pozwalają na podłączanie różnorodnych urządzeń posiadających interfejs USB, takich jak zewnętrzne urządzenia sterujące do gier, urządzenia wskazujące, klawiatury lub głośniki.

- 6. Port RJ45 10/100/1000Mbps Ethernet LAN Port sieci LAN pozwala na podłączenie twojego komputera do lokalnej sieci komputerowej (LAN)
- 7. Port wyjścia stereofonicznego Line-out Opcjonalny port wyjścia stereofonicznego pozwala na podłączenie do notebooka zestawu głośnikowego lub słuchawek
- 8. Włacznik Służy włączaniu i wyłączaniu replikatora portów.

# **2.4 Korzystanie z portu LAN**

- 1. Jeden koniec kabla podłącz do ściennego gniazda sieci komputerowej lub do koncentratora.
- 2. Drugi koniec kabla sieciowego podłącz do portu LAN w komputerze.
- **►** W476 portu LAN

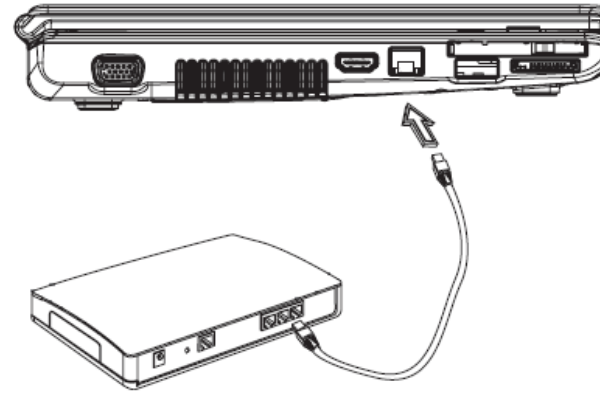

**►** W576 portu LAN

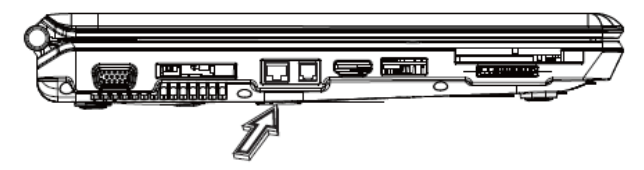

# **2.5 Korzystanie z portu modemu**

Zintegrowany faks-modem pozwala na podłączenie notebooka do linii telefonicznej i wymianę danych/faksów za jej pośrednictwem

**►** W476 portu modemu

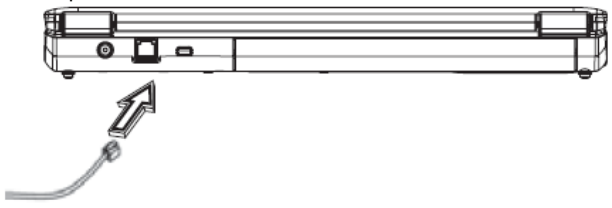

**►** W576 portu modemu

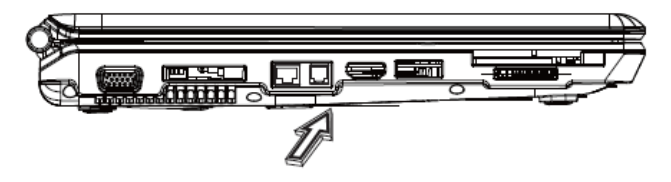

# **2.6 Korzystanie z portu e-SATA**

Zintegrowany w notebooku port e-SATA pozwala na podłączanie urządzeń peryferyjnych kompatybilnych z interfejsem e-SATA w celu transmisji wideo lub wykonania kopii zapasowej danych (backup). System operacyjny Windows automatycznie rozpoznaje podłączone urządzenie i instaluje dla niego odpowiedni sterownik. Niemniej jednak zalecamy, aby instalować sterowniki, które są dostarczane razem z urządzeniami peryferyjnymi. Więcej informacji można znaleźć w dokumentacji dołączanej do peryferyjnego sprzętu.

### **►** W476 portu e-SATA

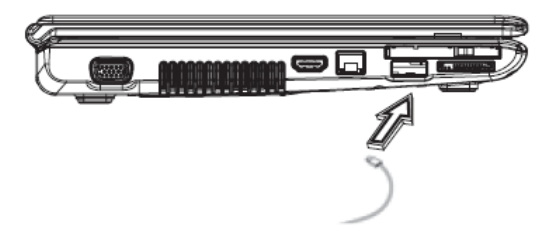

**►** W576 portu e-SATA

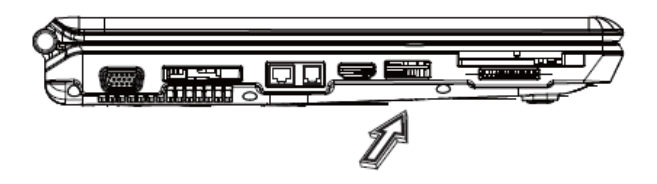

# **2.7 Karta / Nowa karta PCI Express**

Gniazdo karty PCI Express (lub nowej karty) może stanowić interfejs pomiędzy komputerem a różnorodnymi urządzeniami komunikacyjnymi, takimi jak karty sieciowe, faks-modemy lub zewnętrzne urządzenia do zapisu i przechowywania danych.

- ► Umieszczanie karty ◄
- 1. Wsuń kartę tak, by etykieta była skierowana ku górze i upewnij się, że metalowe złącze zostanie umieszczone w gnieździe karty.
- 2. Wsuń kartę do gniazda. Wsunięta do końca karta stawia wyczuwalny opór.
- 3. Karta PCI Express wymaga sterowników lub oprogramowania, które pozwolą, by system operacyjny korzystał z urządzenia. Twój Windows powinien już zawierać sterowniki dla twojego urządzenia, jednakże jeśli ich nie będzie, to zostaniesz poproszony o zainstalowanie stosownego sterownika.
- **►** W476 Nowa karta

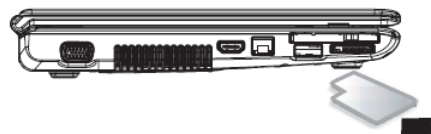

**►** W576 Nowa karta

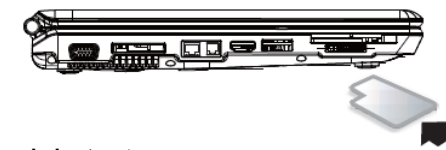

► **Wyjmowanie karty** ◄

Naciśnij przycisk wysuwu znajdujący się przy gnieździe karty, aby został on zwolniony , a następnie naciśnij go ponownie w celu wysunięcia karty.

# **2.8 Podłączanie do portu HDMI**

Komputer notebook W476 / W576 jest dostarczany z portem HDMI, który umożliwia podłączenie komputera do zewnętrznego telewizora. Można to zrobić przez kabel HDMI:

► W476 portu HDMI

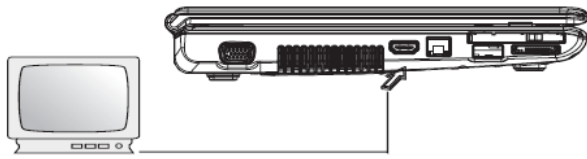

19

**►** W576 portu HDMI

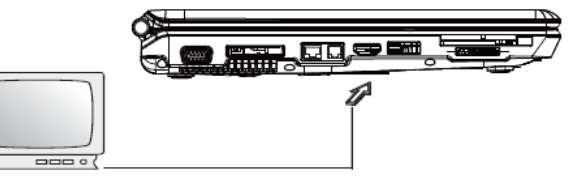

# **2.9 Karty MS/ MS PRO/ MS DUO/ MMC/ SD**

Gniazdo karty multimedialnej znajduje się z prawej strony komputera notebook W476 /W576, akceptuje ono karty MS/MS PRO/MS DUO/MMC/SD.

► W476 Gniazdo kart multimedialnych

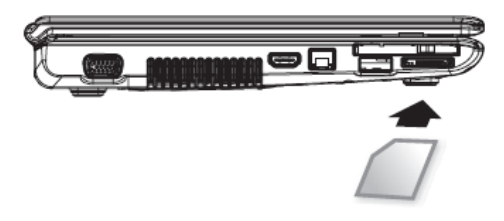

**►** W576 Gniazdo kart multimedialnych

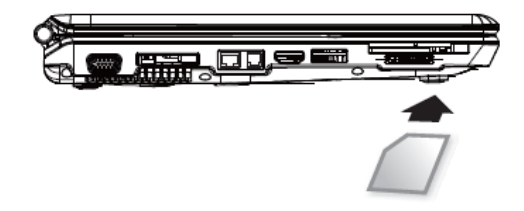

# **2.10 Korzystanie z łączności Bluetooth (opcja) oraz urządzeń bezprzewodowych**

Notebook W476 / W576 obsługuje zarówno urządzenia kompatybilne z Bluetooth, jak i Wi-Fi. Aby udostępnić komunikację bezprzewodową oraz funkcje Bluetooth należy najpierw nacisnąć przycisk uruchamiania komunikacji bezprzewodowej, jaki znajduje się na górze po lewej stronie notebook'a. Można nacisnąć Fn+Esc, aby włączyć lub wyłączyć jedynie funkcję Bluetooth i nacisnąć Fn+F2, aby włączyć lub wyłączyć jedynie funkcję sieci bezprzewodowej.

\*\*\*\* Informacje o sposobie podłączania i współpracy z komputerem urządzeń Bluetooth oraz komunikacji bezprzewodowej, powinny być opisane w dokumentacji dołączonej do tych urządzeń.\*\*\*\*

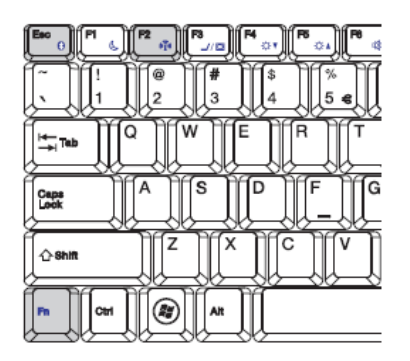

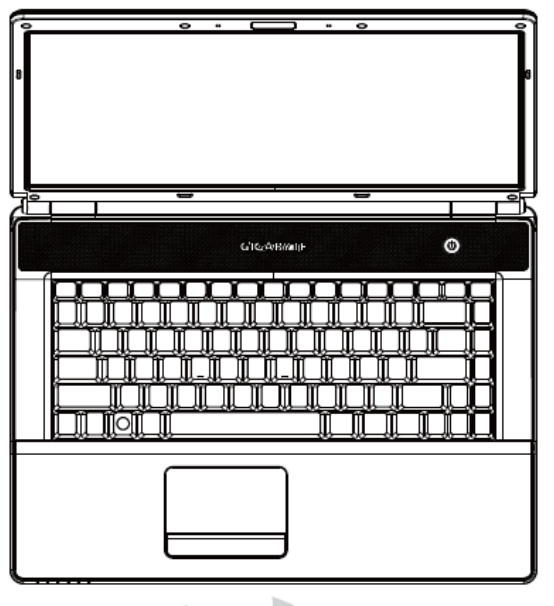

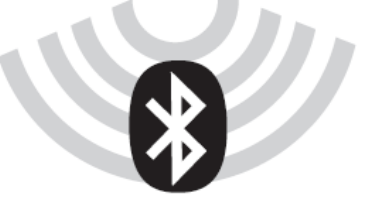

 $\overline{20}$ 

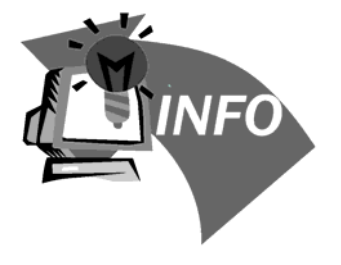

# **Rozdział 3 Rozwi ązywanie problemów**

W rozdziale tym przedstawiamy rozwi ązania problemów technicznych, z jakimi użytkownik może zetknąć się w czasie <sup>u</sup>żytkowania sprzętu.

# **3.1 Cz ęsto zadawane pytania**

 $\Diamond$  Mój komputer zbyt szybko przechodzi do trybu hibernacji i stale musze naciskać klawisz lub poruszać mysz ą, aby przywrócić ekran. Co mogę zrobić?

 Jest to element Zarz ądzania Zasilaniem systemu Windows Power Management. Aby uzyskać dostęp do Zarz ądzania Zasilaniem, kliknij Start / Panel Sterowania / Działanie i Konserwacja / Opcje zasilania i zmień czas obok opcji "Wyłącz monitor" tak, by widniał tam oczekiwany przez Ciebie czas. Istnieje możliwość zróżnicowania tego czasu przy zasilaniu z sieci elektrycznej oraz z baterii notebooka.

 Słyszałem, że czyszczenie oraz przeorganizowywanie plików na twardym dysku poprawiaj ą prędkość uruchamiania się programów. Jak mogę to zrealizować?

 Należyte dbanie o dysk może poprawić prędkość uruchamiania się programów. Normalnie obejmuje to kasowanie niepotrzebnych plików oraz defragmentację twardego dysku, aby pliki były bardziej efektywnie pogrupowane. Windows zawiera narzędzia konserwacyjne pozwalaj ące na realizację tych zadań; należy uruchomić Oczyszczanie Dysku, aby usunąć niepotrzebne pliki czy też skorzystać z Defragmentacji Dysku, by wykonać defragmentację podzielonych bloków plików. Więcej informacji odnośnie tych narzędzi można znaleźć w dokumentacji Windows.

 Głośność wybierania tonowego wbudowanego faks-modemu jest zbyt niska. Jak można zwiększyć ten poziom głośności?

Należy kolejno wybrać Start / Panel Sterowania /Dźwieki, Mowa i Urządzenia Audio i w zakładce Głośność ustawić żądan ą siłę głosu głośników.

 Jakiego rodzaju zewnętrzny mikrofon mogę zastosować do mojego notebooka?

Potrzebny jest mikrofon posiadający własny układ wzmacniaj ący.

Moje głośniki daj ą efekt echa. Co mogę zrobić?

 Kliknij podwójnie ikonę głośnika na pasku zadań. Następnie w zakładce Balans mikrofonu (Microphone Balance) zaznacz pozycję Wycisz.

 $\heartsuit$  Z powodu problemu z oprogramowaniem nie mogłem wyłączyć komputera z poziomu Windows i nacisnąłem przycisk <sup>w</sup>łącznika komputera, aby go wyłączyć. Niestety to nie działa. Jak mogę wymusić wyłączenie komputera?

 Pamiętaj, aby przytrzymać przynajmniej przez 4 sekundy wciśniety przycisk włączania komputera. Generalnie taka operacja wymusza wyłączenie notebooka.

 Dlaczego nie mogę naładować baterii notebooka, po tym gdy nie był on używany przez peweien czas?

 Gdy notebook nie był używany przez dłuższy czas (na przykład dłużej niż miesi ąc), bateria przechodzi do trybu ochrony napięcia. W takich warunkach przywrócenie normalnego napięcia wymaga wolnego ładowania baterii przez kilka godzin. Po pełnym naładowaniu baterii komputer wznawia normalne działanie.

 $\overline{22}$ 

 W komputerze pojawia się komunikat: "CMOS Battery Low", co należy zrobić w takim przypadku?

 Jeśli komputer jest pozbawiony zasilania (tj. komputer jest odłączony od źródła zasilania oraz wyjęta jest z niego bateria) przez ponad 45 dni, to utracisz informacje przechowywane w pamięci CMOS. Należy wtedy wykonać następuj ące kroki, aby raz jeszcze skonfigurować ustawienia CMOS:

- 1. Naciśnij F2, aby przejść do programu narzędziowego konfiguracii BIOS.
- 2. Wybierz pozycję "Load Optional Defaults?". Gdy pojawi się komunikat z prośbą o potwierdzenie, wybierz <OK> i naciśnij <Enter>.
- 3. Wybierz pozycję "Save Changes and Exit", wybierz <OK> i naciśnij <Enter>, aby ponownie uruchomić komputer.

#### W jaki sposób odłączać i wysuwać podłączone urz ądzenia.

- 1. W obszarze powiadamiania obok paska zadań kliknij podwójnie ikonę Bezpiecznego usuwania sprzętu. W oknie dialogowym pojawi się lista urz ądzeń "*Plug and Play*", które <sup>s</sup>ą aktualnie podłączone do systemu i współpracuj ą z funkcj ą bezpiecznego usuwania sprzętu. Jeśli nie widzisz ikony Bezpiecznego usuwania sprzętu, oznacza to, ż<sup>e</sup> podłączone przez ciebie urz ądzenia nie obsługuj ą tej funkcji i nie możesz odłączyć tego urz ądzenia ani wysunąć go z zastosowaniem procedury Bezpiecznego usuwania sprzętu.
- 2. W oknie Bezpiecznego usuwania sprzętu, wybierz na liście urządzenie, które chcesz odłączyć lub wysunąć, <sup>a</sup> następnie kliknij "Zatrzymaj". Przekazuje to informację do systemu, że będziesz odłączać lub wysuwać wybrany sprzęt.

3. W oknie dialogowym zatrzymywania Sprzętu kliknij OK. Pojawi się komunikat informuj ący, że można bezpiecznie odłączyć lub wysunąć wybrane urz ądzenie.

### Uwaga

 Odłączanie lub wysuwanie sprzętu, który współpracuje z funkcj ą bezpiecznego usuwania sprzętu bez skorzystania z tej procedury może spowodować utratę danych b ądź niestabilne działanie systemu. Na przykład, jeśli urz ądzenie zostanie odłączone podczas transferu danych, to bardzo prawdopodobna jest utrata danych. W przypadku zaś skorzystania z funkcji bezpiecznego usuwania sprzętu, możesz ostrzec system przed odłączeniem urz ądzenia zapobiegaj ąc tym samym możliwej utracie danych.

#### Uwaga

 W przypadku wymiennych nośników danych, które mog ą być bezpiecznie wyjmowane, w czasie gdy system jest włączony, system domyślnie wyłącza buforowanie zapisu (ang. write caching). Dzięki temu nośnik może być wyjęty bez utraty danych. Jednakże gdy buforowanie zapisu jest nieaktywne, system działa wolniej, tak więc po wyjęciu wymiennych nośników, warto jest przywrócić działanie funkcji buforowania zapisu, aby w pełni wykorzystać możliwości systemu.

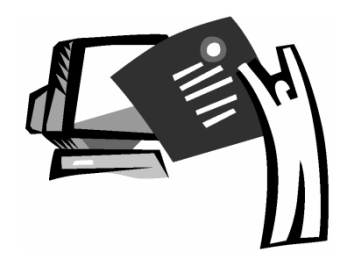

# **Dodatek A W476 Specyfikacja techniczna**

W niniejszym Dodatku przedstawiona została specyfikacja techniczna i sprzętowa notebooka W476. Zaznaczamy też, ż<sup>e</sup> przedstawione tu informacje mog ą nie w pełni odpowiadać rzeczywistej specyfikacji zakupionego notebooka. Specyfikacja techniczna może ulec zmianie bez uprzedzenia i w zwi ązku ze stałym rozwojem technologicznym zastrzegamy sobie prawo do jej modyfikacji.

### Procesor Główny

- Procesor w technologii Intel® Centrino® 2
- Procesor Intel® Core™2 Duo 45nm (Penryn) 2,26G~2,8G
- Procesor Intel® Celeron® (Montevina)
- Pakiet PGA 478pinowy, Socket P
- 1066MHz FSB

### Core Logic

- Intel<sup>®</sup>PM45/ ICH9M (W476V)
- Intel<sup>®</sup>PM45/ ICH9M (W476M)

### Pamięć

- 512MB maksymalnie do 8GB 667/800MHz DDR2 SDRAM, z dwoma gniazdami pamięci SODIMM
- 1 MB flash ROM BIOS

### Przechowywanie danych

- Dysk twardy SATA, 5400 rpm, dostępne pojemności dysku to 160GB/250GB/320GB
- Jeden modułowy napę 5.25"/12.7mm typu Slim Super Multi
- Czytnik kart pamięci 5-w-1 SD/ MMC/ MS/ MS PRO

### Grafika

- NVIDIA® Geforce 9300M GS 256MB (W476V)
- Intel® Graphics Media Accelerator (GMA 4500MHD) (W476M)

### Ekran oraz obsługa wideo

- 14.1" TFT-LCD, WXGA (1280x800), Typu błyszcz ącego
- Obsługa równoczesnego wyświetlania na LCD oraz zewnętrznym monitorze CRT
- Podwójny niezależny wyświetlacz

### Podłaczenia

- Zintegrowana karta 10/100 Mbps Fast Ethernet
- Wbudowany faks/modem 56Kbps V.92
- Cztery porty Universal Serial Bus (USB) 2.0
- Dwupasmowa antena Intel® Wireless LAN Shirley Peak (1x2) a/g/n (Intel® WiFi Link 5100) (Opcja)

### Audio

- Wbudowane audio High Definition
- Wbudowane dwa głośniki stereofoniczne, mikrofon typu Dual Array
- oddzielne porty audio dla słuchawek (port wyjścia) oraz mikrofonu (port wejścia)

### Klawiatura i urządzenia wskazuj ące

- 86-klawiszy US/87-klawiszy EU/90-klawiszy JP, z klawiszami funkcyjnymi Windows
- Ergonomiczna, centralnie umieszczona dotykowa tabliczka steruj ąca (touchpad) z funkcj ą przewijania

### Porty wejścia / wyjścia (I/O)

- Jeden port e-SATA / USB2.0 combo
- Jedno złącze telefoniczne RJ-11 (V.92, modem 56Kbps)
- Jedno złącze sieciowe RJ-45
- Jedno wejście zasilacza DC (Zasilacz sieciowy)
- Jeden D-SUB
- Jedno złącze głośnikowe / słuchawkowe (3.5mm mini jack)
- Jedno wejście mikrofonowe (3.5mm mini jack)
- Jeden port HDMI dla W476V
- Trzy porty USB 2.0

Wymiary i waga (z bateri ą i napędem optycznym)

- Model z wyświetlaczem 14,1"; około 2,38kg (W476V), 2,36kg (W476M)
- 338(szer.) x 239 (gł.) x 29.8~38.4(wys.) mm

### Zasilanie: Adapter pr ądu zmiennego 90W, 19V 4,74A (W476V)

Adapter pr ądu zmiennego 65W, 19V 3,42A (W476M)

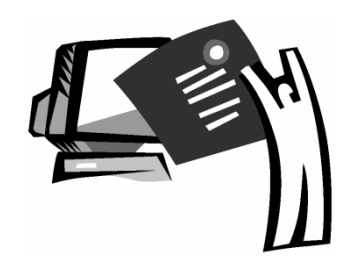

# **Dodatek B W576 Specyfikacja techniczna**

W niniejszym Dodatku przedstawiona została specyfikacja techniczna i sprzętowa notebooka W576. Zaznaczamy też, ż<sup>e</sup> przedstawione tu informacje mog ą nie w pełni odpowiadać rzeczywistej specyfikacji zakupionego notebooka. Specyfikacja techniczna może ulec zmianie bez uprzedzenia i w zwi ązku ze stałym rozwojem technologicznym zastrzegamy sobie prawo do jej modyfikacji.

### Procesor Główny

- Procesor w technologii Intel<sup>®</sup> Centrino<sup>®</sup>
- Procesor Intel® Core™2 Duo 45nm (Penryn) 2,26G~2,8G
- Procesor Intel<sup>®</sup> Celeron<sup>®</sup> (Montevina)
- Pakiet PGA 478pinowy, Socket P
- 1066MHz FSB

### Core Logic

- Intel<sup>®</sup>PM45/ ICH9M (W576V)
- Intel<sup>®</sup>PM45/ ICH9M (W576M)

### Pamięć

- 512MB maksymalnie do 8GB 667/800MHz DDR2 SDRAM, z dwoma gniazdami pamięci SODIMM
- 1 MB flash ROM BIOS
- 4G lub 2GB Intel<sup>®</sup> Turbo Memory (Opcja)

### Przechowywanie danych

- Dysk twardy SATA, 5400 rpm, dostępne pojemności dysku to 160GB/250GB/320GB
- Jeden modułowy napę 5.25"/12.7mm typu Slim Super Multi
- Czytnik kart pamięci 5-w-1 SD/ MMC/ MS/ MS PRO

### Grafika

- NVIDIA® Geforce 9300M GS 256MB (W576V)
- Intel<sup>®</sup> Graphics Media Accelerator (GMA 4500MHD) (W576M)

### Ekran oraz obsługa wideo

- 15.4" TFT-LCD, WXGA (1280x800), Typu błyszcz ącego
- Obsługa równoczesnego wyświetlania na LCD oraz zewnętrznym monitorze CRT
- Podwójny niezależny wyświetlacz

### Podłaczenia

- Zintegrowana karta 10/100/1000 Mbps Fast Ethernet
- Wbudowany faks/modem 56Kbps V.92
- Cztery porty Universal Serial Bus (USB) 2.0

• Dwupasmowa antena Intel® Wireless LAN Shirley Peak (1x2) a/g/n (Intel® WiFi Link 5100) (Opcja)

### Audio

- Zintegrowana karta dźwiękowa High Definition Audio
- Wbudowane dwa głośniki stereofoniczne, mikrofon typu Dual Array
- oddzielne porty audio dla słuchawek (port wyjścia) oraz mikrofonu (port wejścia)
- Klawiatura i urządzenia wskazuj ące
	- 86-klawiszy US/87-klawiszy EU/90-klawiszy JP, z klawiszami funkcyjnymi Windows
	- Ergonomiczna, centralnie umieszczona dotykowa tabliczka steruj ąca (touchpad) z funkcj ą przewijania
- Porty wejścia / wyjścia (I/O)
	- Jeden port e-SATA / USB2.0 combo
	- Jedno złącze telefoniczne RJ-11 (V.92, modem 56Kbps)
	- Jedno złącze sieciowe RJ-45
	- Jedno wejście zasilacza DC (Zasilacz sieciowy)
	- Jeden D-SUB
	- Jedno złącze głośnikowe / słuchawkowe (3.5mm mini jack)
	- Jedno wejście mikrofonowe (3.5mm mini jack)
	- Jeden port HDMI
	- Cztery porty USB 2.0

Wymiary i waga (z bateri ą i napędem optycznym)

- Model z ekranem 15.4"; około 2.66kg (W576V), 2.6kg (W576M)
- 357(szer.) x 257(gł.) x 29.8~38.8(wys.) mm
- Zasilanie: Adapter pr ądu zmiennego 90W, 19V 4,74A (W476V) Adapter pr ądu zmiennego 65W, 19V 3,42A (W476M)

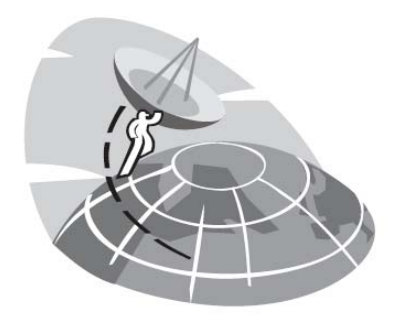

# **Dodatek C Centra serwisowe**

W tym dodatku przedstawiamy listę dostępnych na świecie centrów serwisowych, które obsługuj ą notebooki typu W476 / W576.

#### **Tajwan (Siedziba główna) GIGA-BYTE TECHNOLOGY CO., LTD.**

Adres: No.6, Bau Chiang Road, Hsin-Tien, Taipei 231, Tajwan TEL: +886 (2) 8912-4000 FAX: +886 (2) 8912-4004

Adres internetowy (angielski): http://www.gigabyte.com.tw/ Adres internetowy (chiński): http://www.gigabyte.tw/

#### **U.S.A. G.B.T. INC.**

TEL: +1 (626) 854-9338 FAX: +1 (626) 854-9339 Adres internetowy: http://www.gigabyte.us

#### **Chiny G.B.T. TECH. TRADING CO., LTD.**

Adres internetowy: http://www.gigabyte.com.cn

**Guangzhou** TEL: +86-20-87540700 FAX: +86-20-87544306

**Beijing** TEL: +86-10-62102838 FAX: +86-10-62102848

#### Chengdu TEL: +86-28-85236930 FAX: +86-28-85256822

Wuhan TEL: +86-27-87851312 FAX: +86-27-87851330 XianTEL: +86-29-85531943 FAX: +86-29-85519336

Shenyang TEL: +86-24-83992901 FAX: +86-24-83992909

Shen Zhen TEL: +86-755-82408099 FAX: +86-755-82408066

Ningbo TEL: +86-574-86869292 FAX: +86-574-86860781

#### **Rosja, Moskwa**

**Biuro Przedstawicielskie Giga-Byte Technology Co., Ltd.**

TEL: +7-495-9136685 Adres internetowy: http://www.gigabyte.ru/

### **Niemcy, Hamburg**

**Biuro Przedstawicielskie Giga-Byte Technology Co., Ltd.**

TEL: +49 40 25330433 Adres: BULLENKOPPEL 16 22047 HAMBURG

### **POLSKA**

**Importer i dystrybutor** : Bajtel Sp. <sup>z</sup> o.o., ul. Pu ławska 34, 05-500 Piaseczno Tel. (022) 651 86 90, Faks: (022)651 86 92 <u>www.bajtel.pl</u>